## **ZOOM TROUBLESHOOTING**

**TARRY ALL DE** 

#### **Do I need a Zoom account to join?**

No, a Zoom account is not required to attend, however, you must register for the webinar ahead of time. You can join as a participant without creating an account.

### **How do I join a Zoom Webinar?**

You can join a meeting by clicking the meeting link provided in the email sent you after you register, or by going to join.zoom.us and entering in the Meeting ID directly. You can always [join a test meeting t](https://zoom.us/test)o familiarize yourself with Zoom in advance.

#### **Can I join from my phone, or do I have to be on a computer?**

You can join from a computer or your mobile phone. Whichever you prefer, view the instructions on the following pages for the most common methods to access Zoom.

#### **How do I connect my audio?**

On most devices, you can join computer/device audio by clicking **Join Audio**, **Join with Computer Audio**, or **Audio** to access the audio settings for the meeting from your device directly.

If you are joining from a computer without speakers, you can also choose to call in to access the audio. The phone numbers to do this are available once you join the Zoom meeting.

#### **Do I have a webcam to join on Zoom?**

A webcam is not required to join the meeting, you will to be able to both listen to and view the video of the speaker during the meeting.

# **FROM A WINDOWS OR MAC**

### **Using the Zoom desktop app**

Open the Zoom app (if you have it installed already) to join the meeting.

• Click **Join a Meeting.**

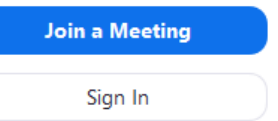

• Enter the **Meeting ID** number and your **Display Name**, then click **Join**. **Join a Meeting** 

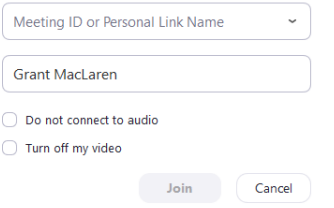

### **Using your Browser (i.e. Chrome)**

Type **zoom.us/join** into the address bar to join the meeting.

• Enter the **Meeting ID** number and click **Join.**

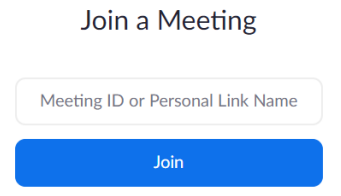

- If this is your first time joining, you will be asked to open the Zoom app to join the meeting.
- Click **Open Zoom**

Open Zoom?

https://zoom.us wants to open this application.

## **FROM AN APPLE DEVICE**

- Open the Zoom mobile app.
- Tap **Join a Meeting.**
- Enter the **Meeting ID** number and your **Display Name**.
- Select if you would like to connect audio and/or video and select Join.

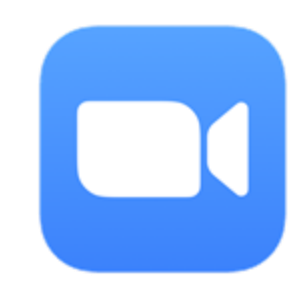

**Note:** *If you have not downloaded the Zoom mobile app yet, you can download it from the App Store.*

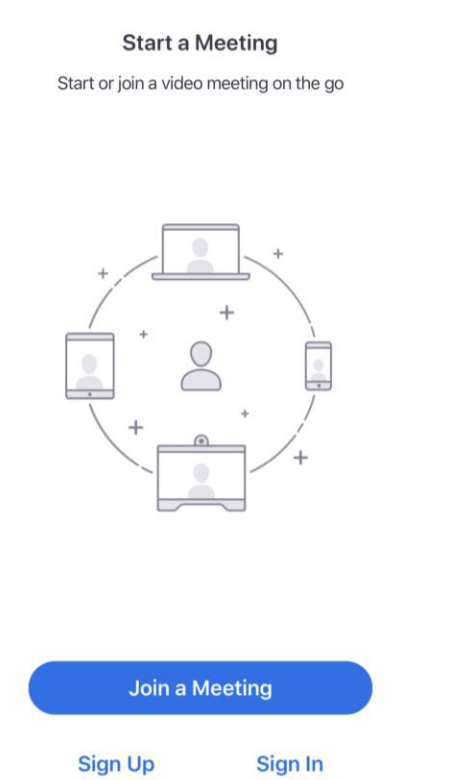

... Sprint 우 6:48 PM  $4*56%$ Cancel Join a Meeting Meeting ID ⊘ Join with a personal link name Molly Parker Join If you received an invitation link, tap on the link again to join the meeting **JOIN OPTIONS** 3 1 2 **ABC** DEF 5 6 4 GHI JKL MNO 7 9 8 PQRS TUV WXYZ 0 |⊗

# **FROM AN ANDROID DEVICE**

• Open the Zoom mobile app.

• Tap **Join a Meeting**.

• Enter the **Meeting ID** and your **Display Name**.

• Select if you would like to connect audio and/or video and select **Join.**

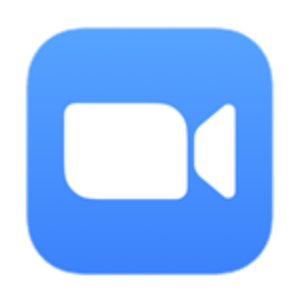

**Note:** *If you have not downloaded the Zoom mobile app yet, you can download it from the Google Play Store.*

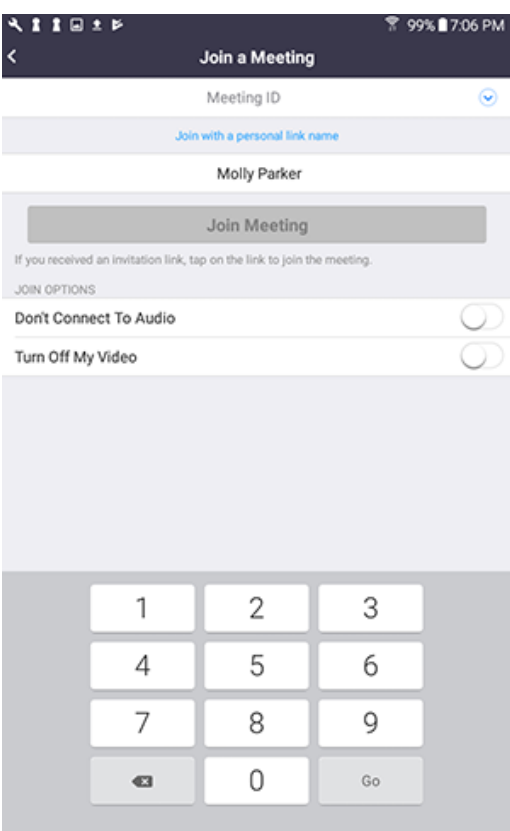